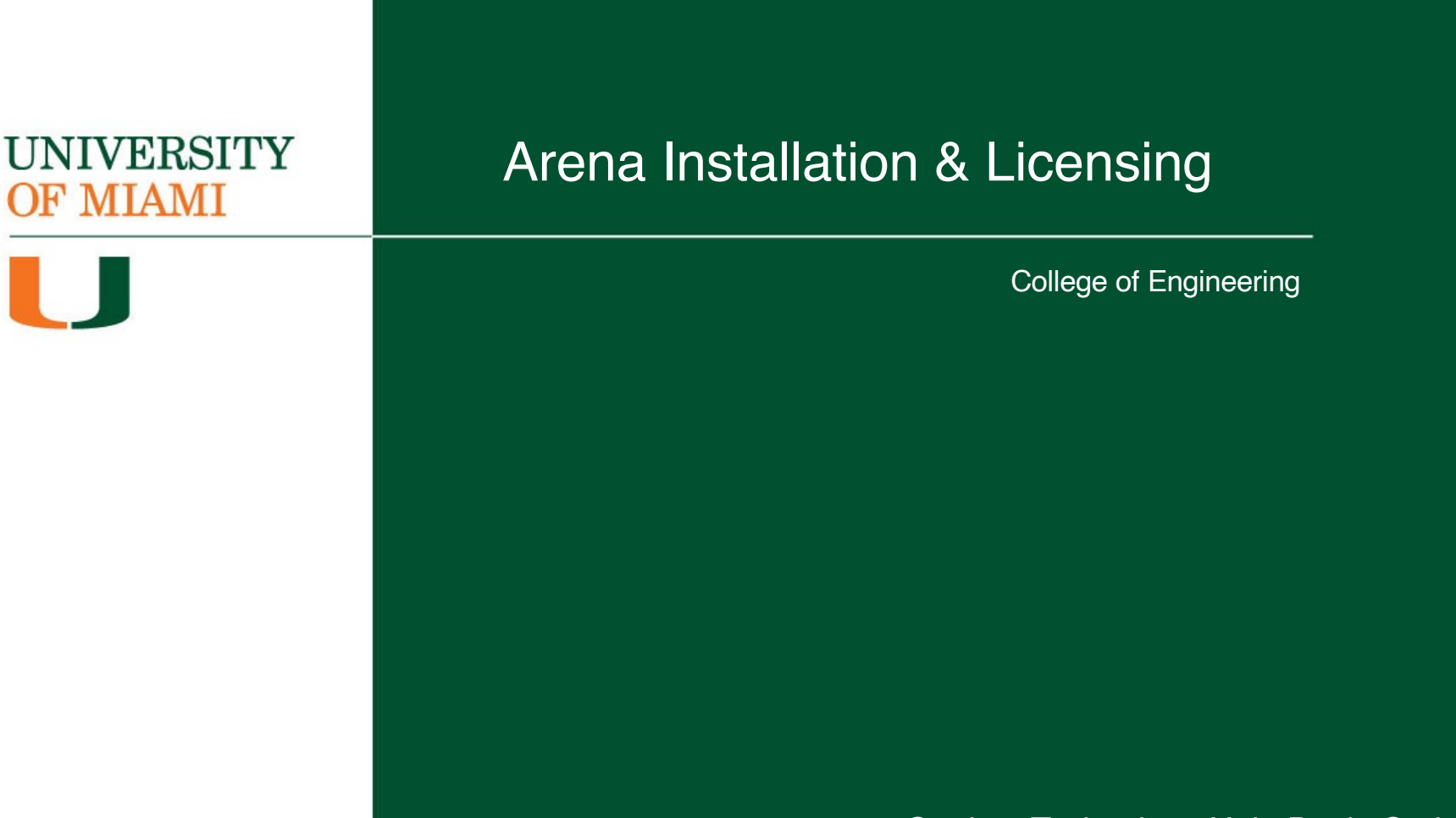

Student Technology Help Desk, Spring 2024

## **UNIVERSITY** OF MIAMI

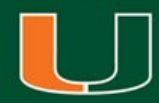

# Arena Software Installation & Licensing

- This walkthrough is intended to assist with downloading, installing, and licensing of the Arena software
- Please note, your computer will need to be connected to the university campus Wi-Fi network **CaneNet\_Wireless** in order to successfully license the software
- The Arena software is available for Windows computers **ONLY**
- For additional assistance or questions, please contact the Student Technology Help Desk

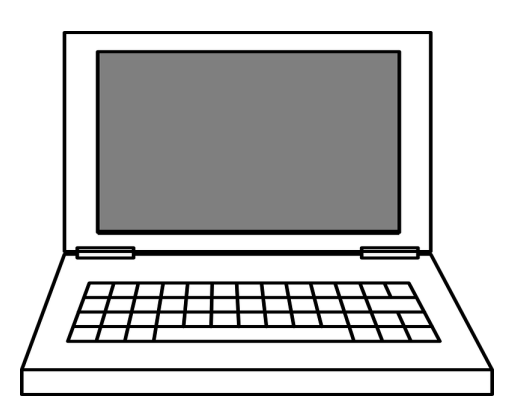

## **Step 1:**

Navigate a web browser [to www.miami.edu/softwar](http://www.miami.edu/software)e

## **Step 2:**

When prompted, sign in with your CaneID and password:

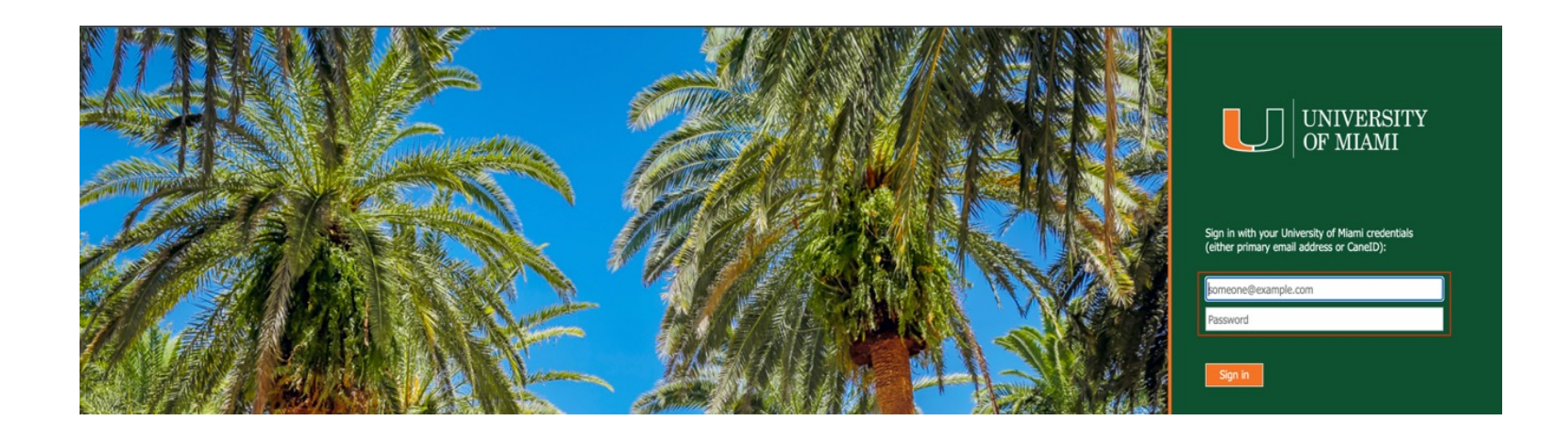

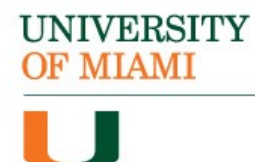

## **Step 3:**

When prompted, authenticate with DUO:

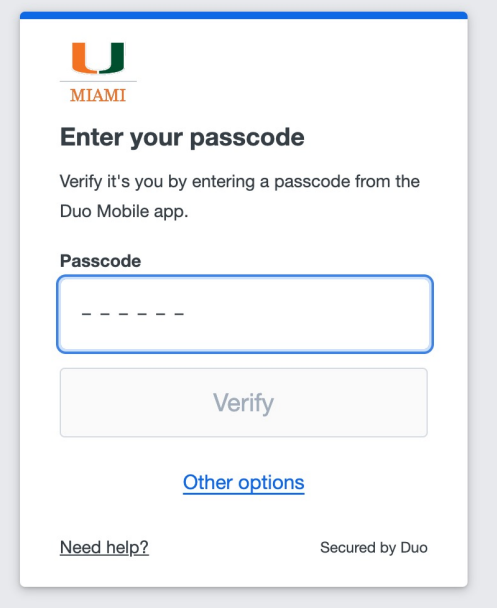

## **Step 4:**

Once signed in, select "Software for Students":

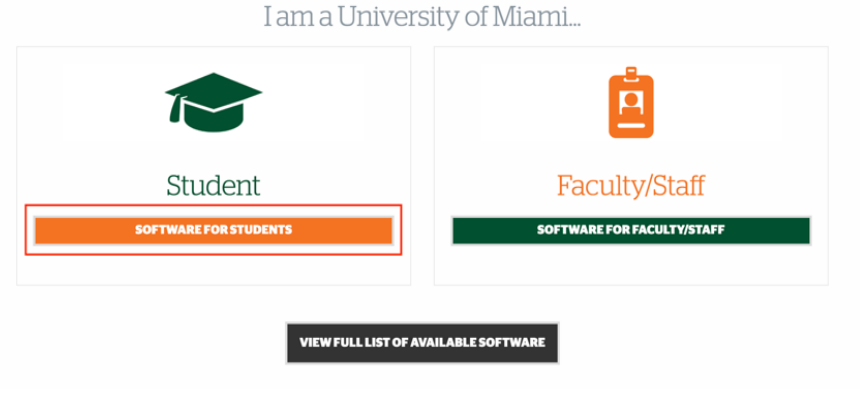

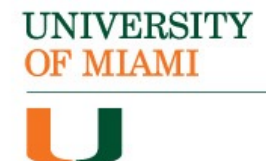

## **Step 5:**

Locate the section titled "Engineering Software" & select "Arena":

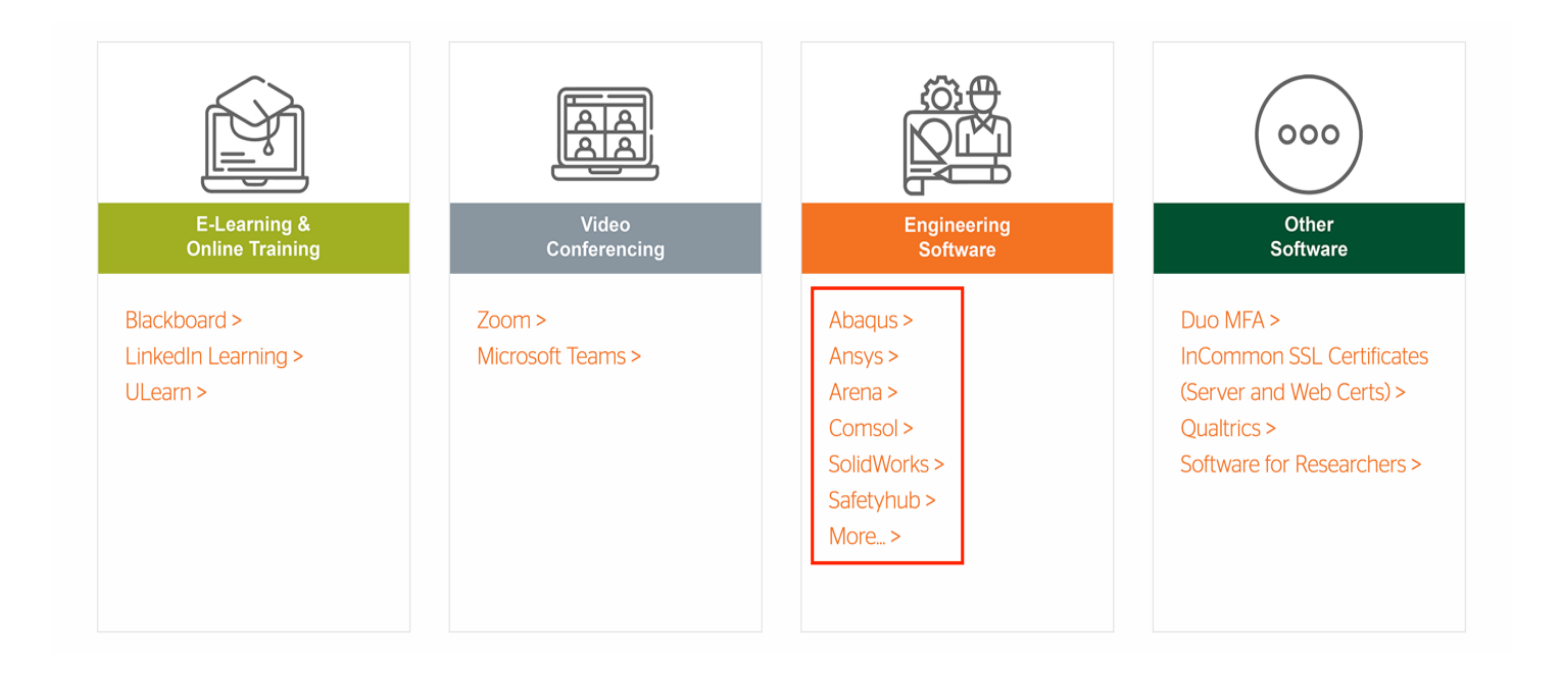

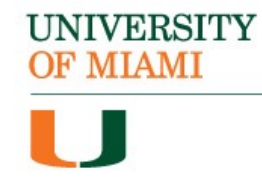

### **Step 6:**

Select the 32- or 64-bit version of the application. In most cases, you will be selecting the 64-bit version:

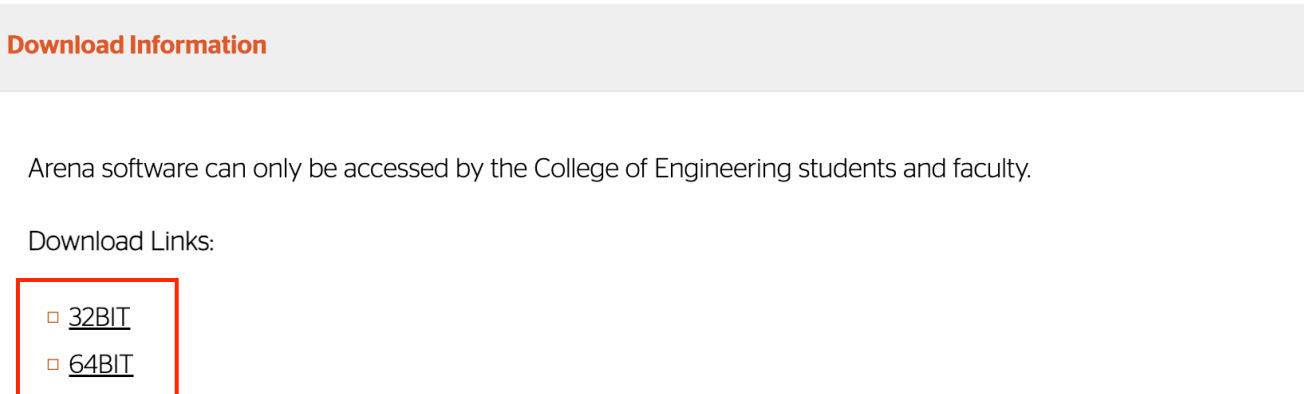

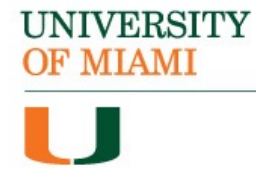

## **Step 7:**

## Unzip the compressed "Arena 1620-64bit" folder. Open the uncompressed folder:

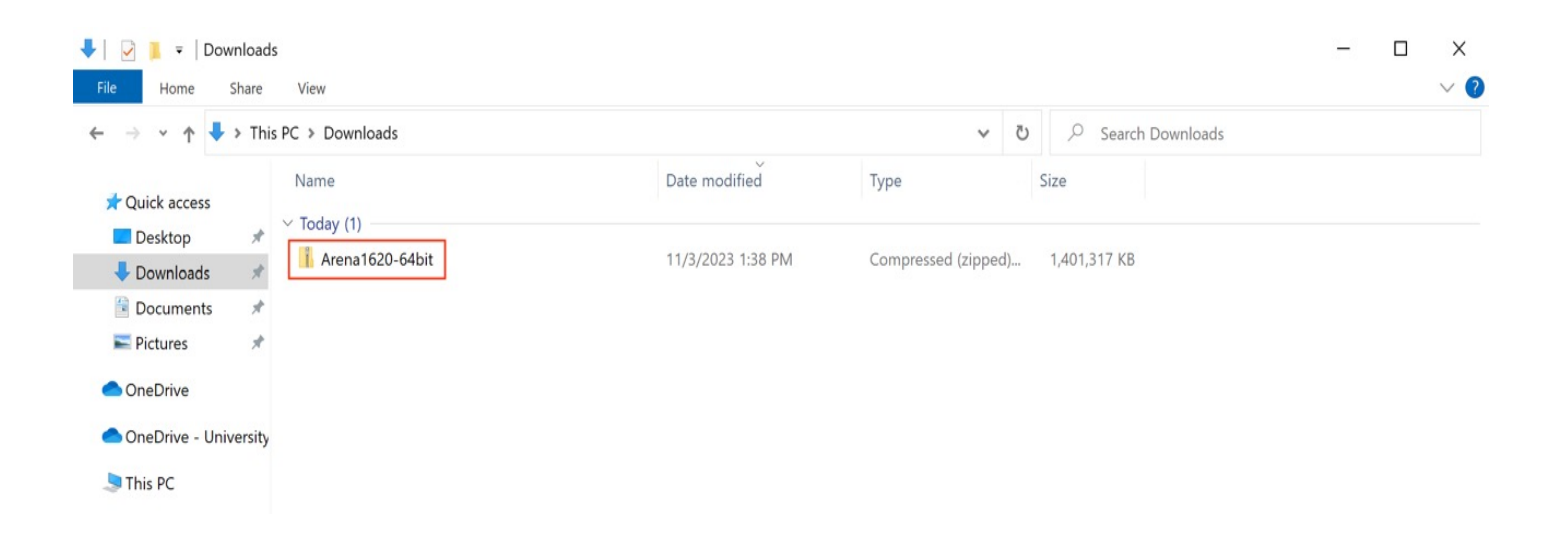

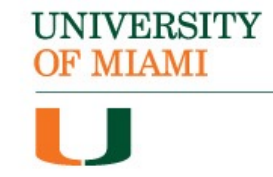

## **Step 8:** Open the "16.20.00000.228\_x64" folder:

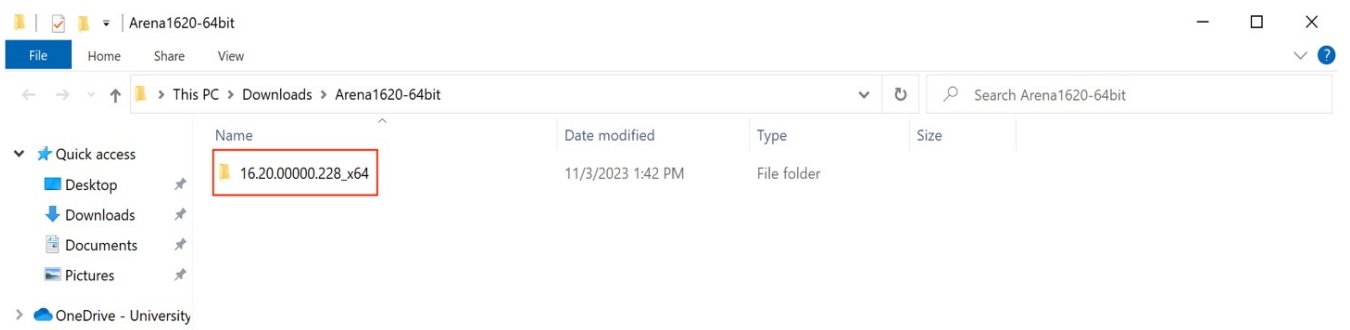

## **Step 9:**

## Open the "MediaImage" folder :

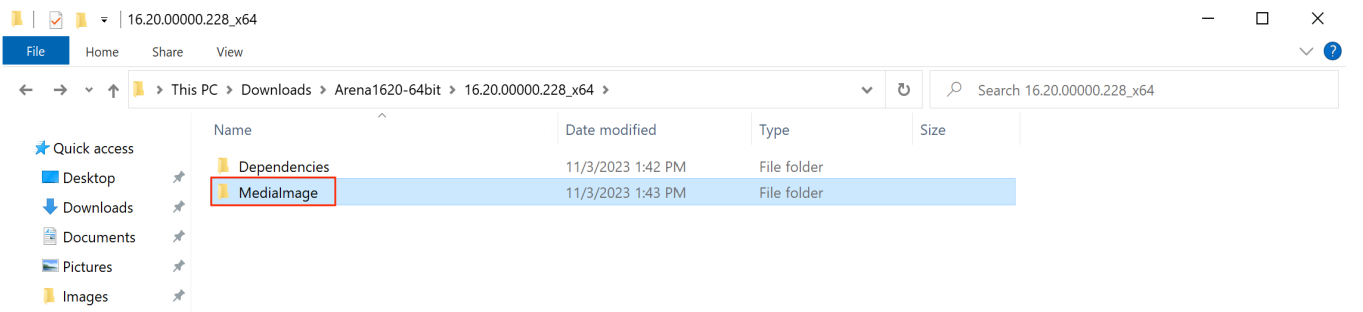

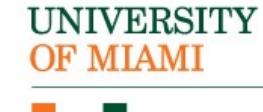

## **Step 10:** Run the "autorun" file:

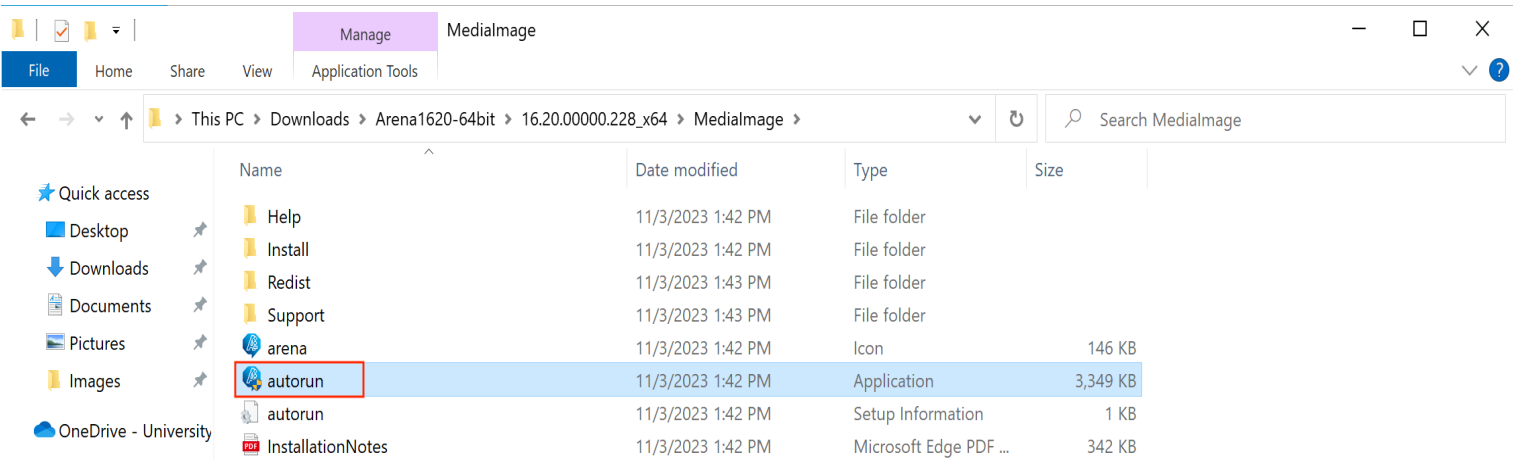

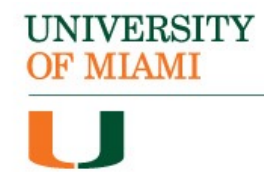

## **Step 11:** Select "Install Arena 64-Bit":

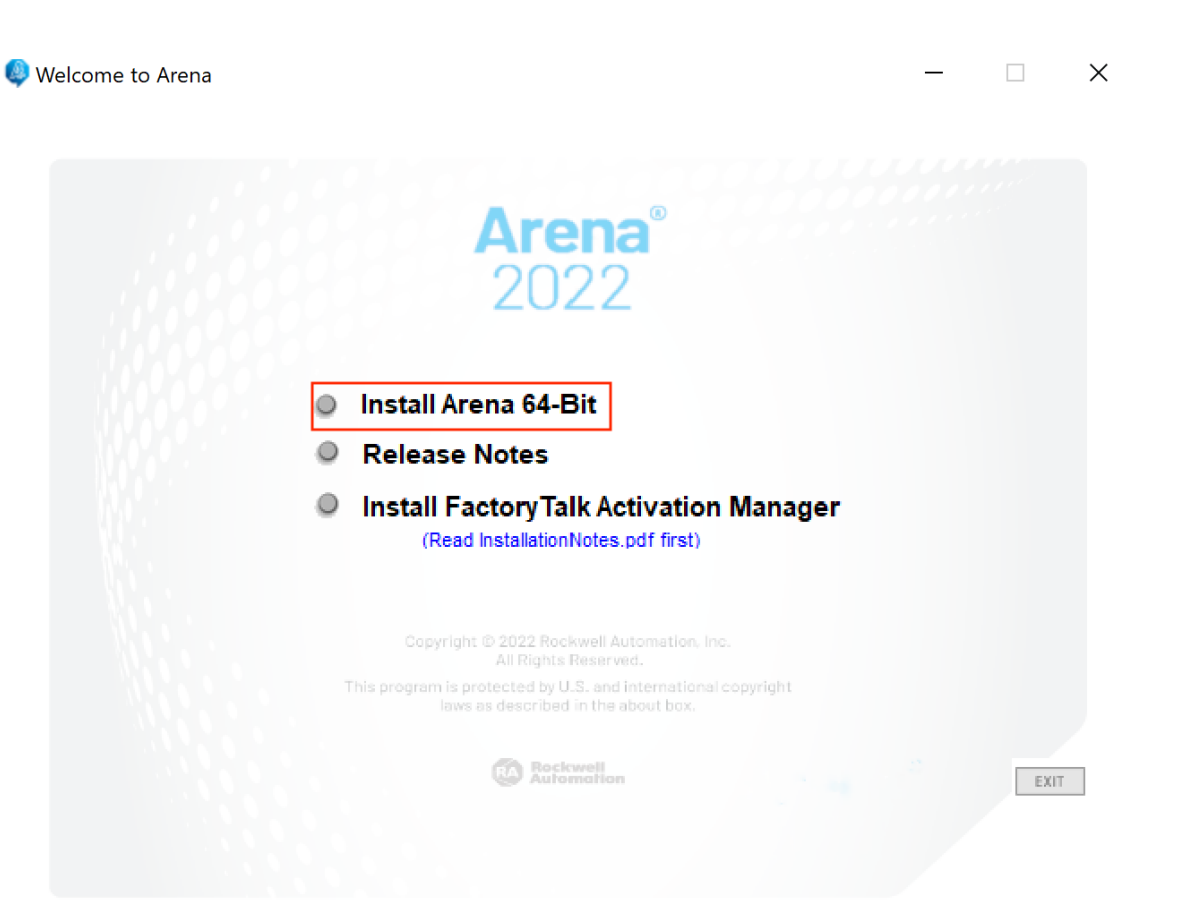

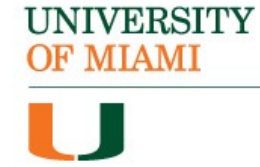

## **Step 12:** Select "Yes" on the pop-up menu that appears:

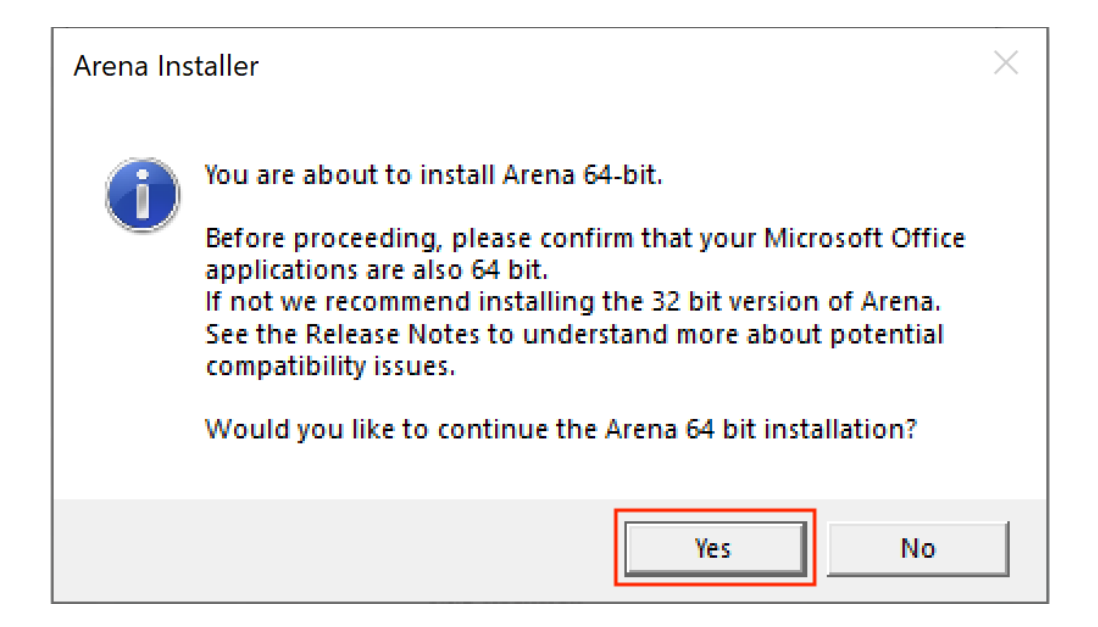

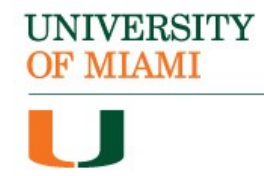

## **Step 13:**

A window appears that will check that your system has all the prerequisites to run the Arena software. If any updates are missing, they will be updated or installed:

Arena Prerequisite Installer

Please wait while the Arena prerequisite installation program examines your system and determines if there are any required system updates that need to be installed and installs them.

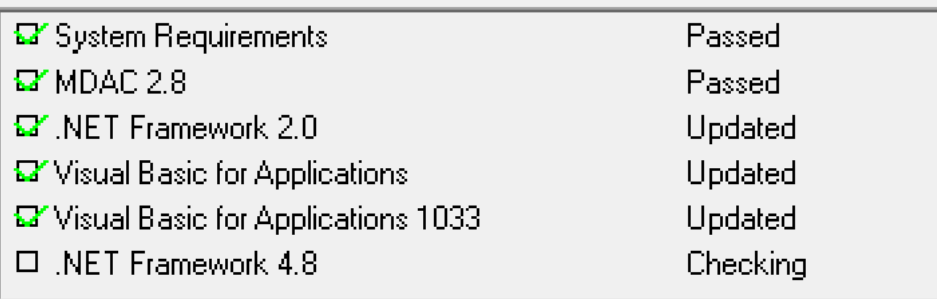

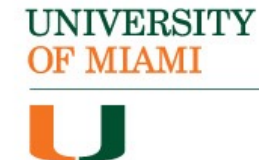

## **Step 14:** The Arena installer will now begin. Click "Next" to proceed:

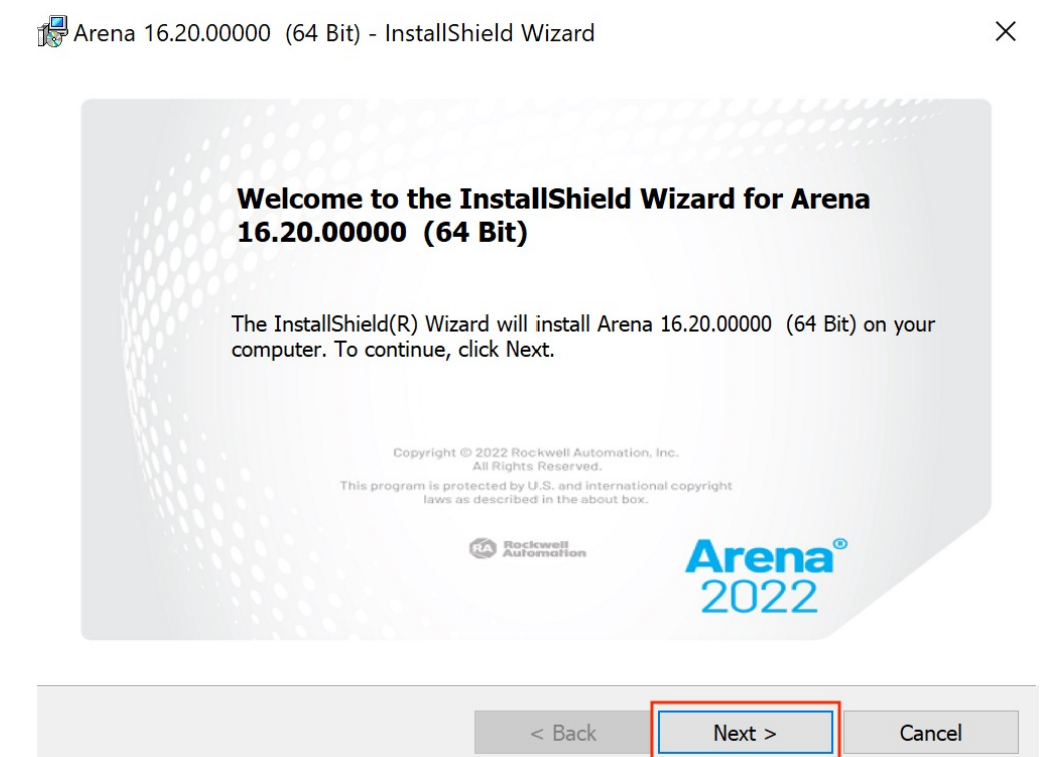

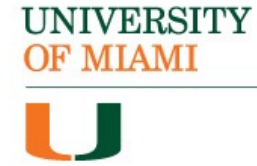

## **Step 15:** Select to accept the terms and then click "Next":

Arena 16.20.00000 (64 Bit) - InstallShield Wizard

#### **License Agreement**

Please read the following license agreement.

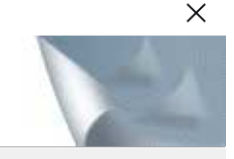

 $\land$ 

#### **END USER LICENSE AGREEMENT**

#### **IMPORTANT - READ THIS AGREEMENT CAREFULLY**

This end user license agreement ("EULA") is a legal contract between You (either an individual or a single entity) and Rockwell Automation, Inc. ("Rockwell Automation") for the Software product(s) and Documentation that Rockwell Automation licenses to You. ROCKWELL AUTOMATION IS WILLING TO LICENSE THE SOFTWARE AND DOCUMENTATION TO YOU ONLY ON THE v

 $\bigcirc$  accept the terms in the license agreement

 $\bigcirc$  I do not accept the terms in the license agreement

InstallShield

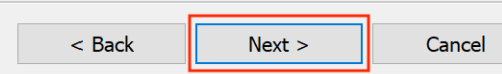

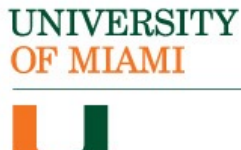

### **Step 16:**

Enter in your name and University of Miami. Do not enter in a serial, leave that blank. Then, click "Next":

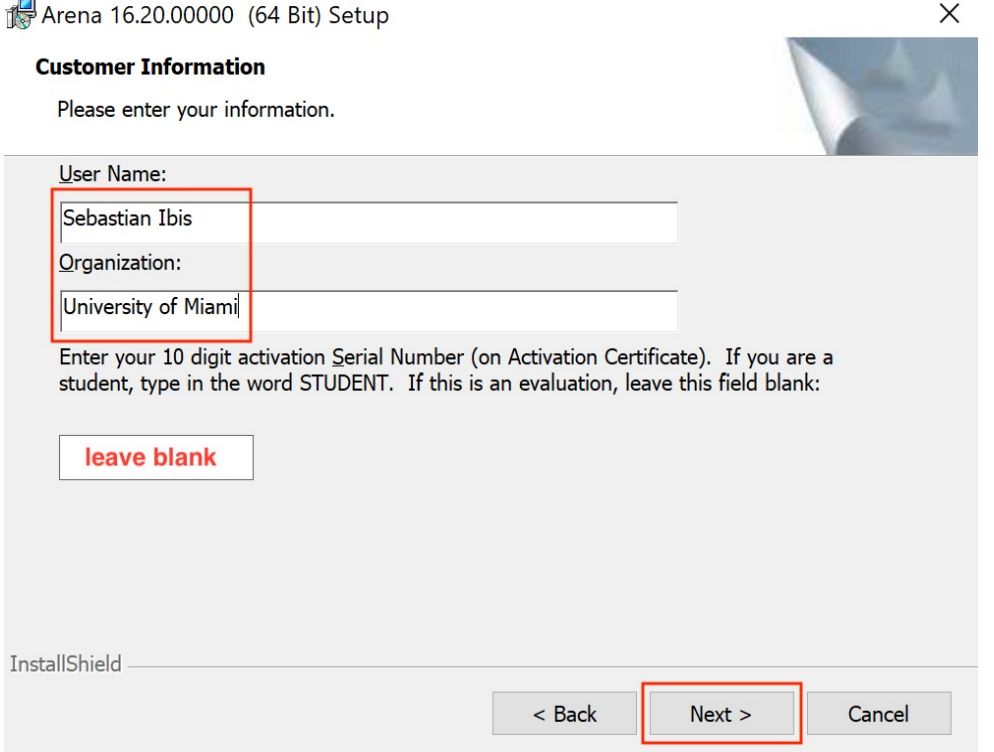

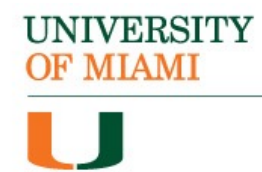

 $\times$ 

#### **Step 17:**

Leave "Standard Feature Set Installation to Default Location" selected, and click on "Next":

Arena 16.20.00000 (64 Bit) - InstallShield Wizard

#### **Setup Type**

Choose the setup type that best suits your needs.

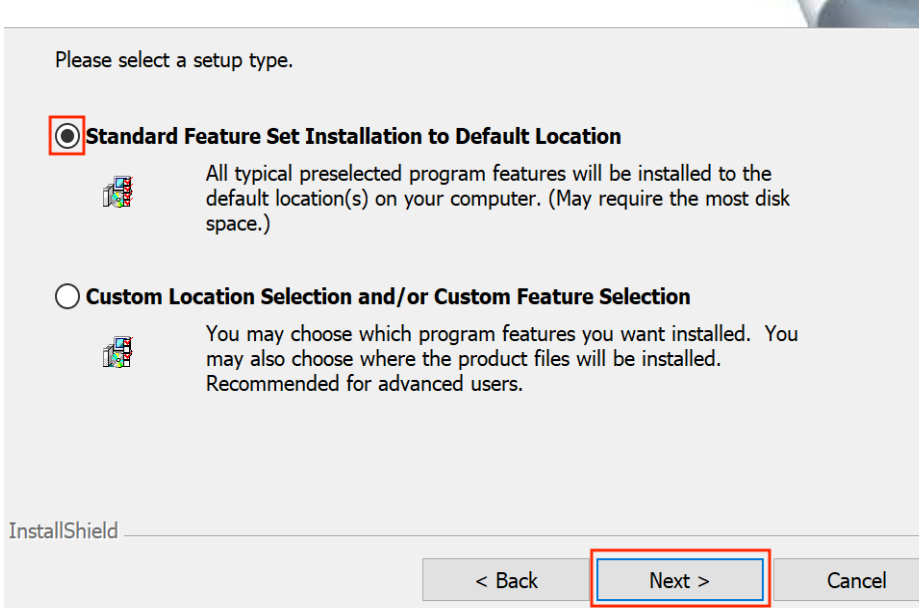

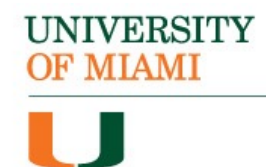

## **Step 18:** Click "Install" to begin the installation of the Arena software:

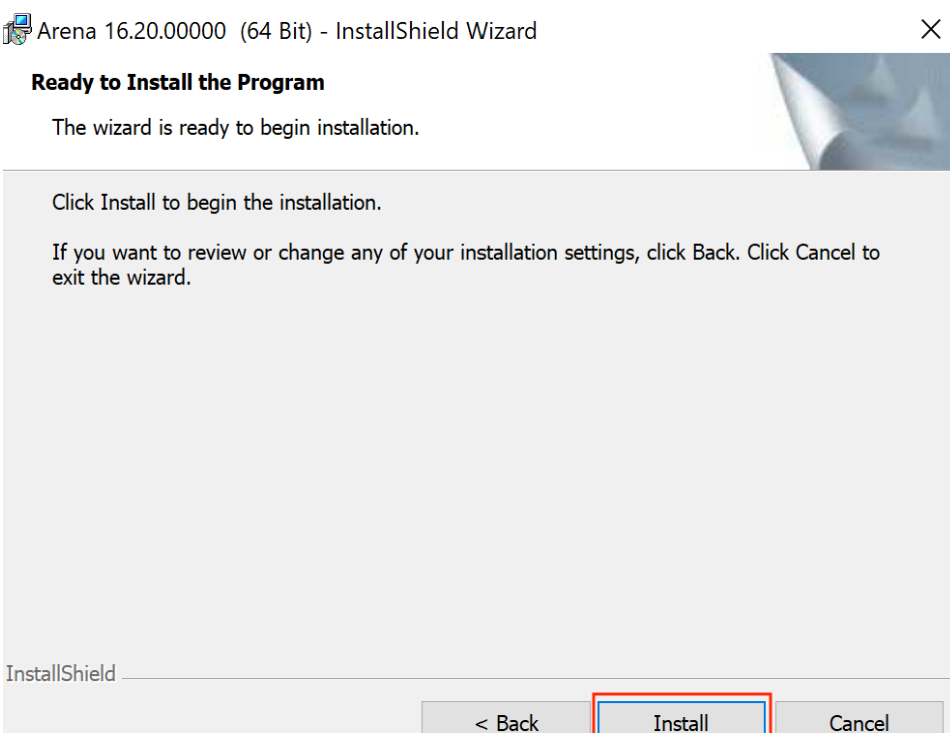

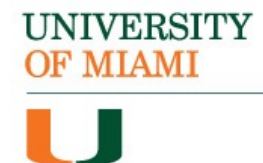

## **Step 19:** The software will begin to install, and you will see a progress bar:

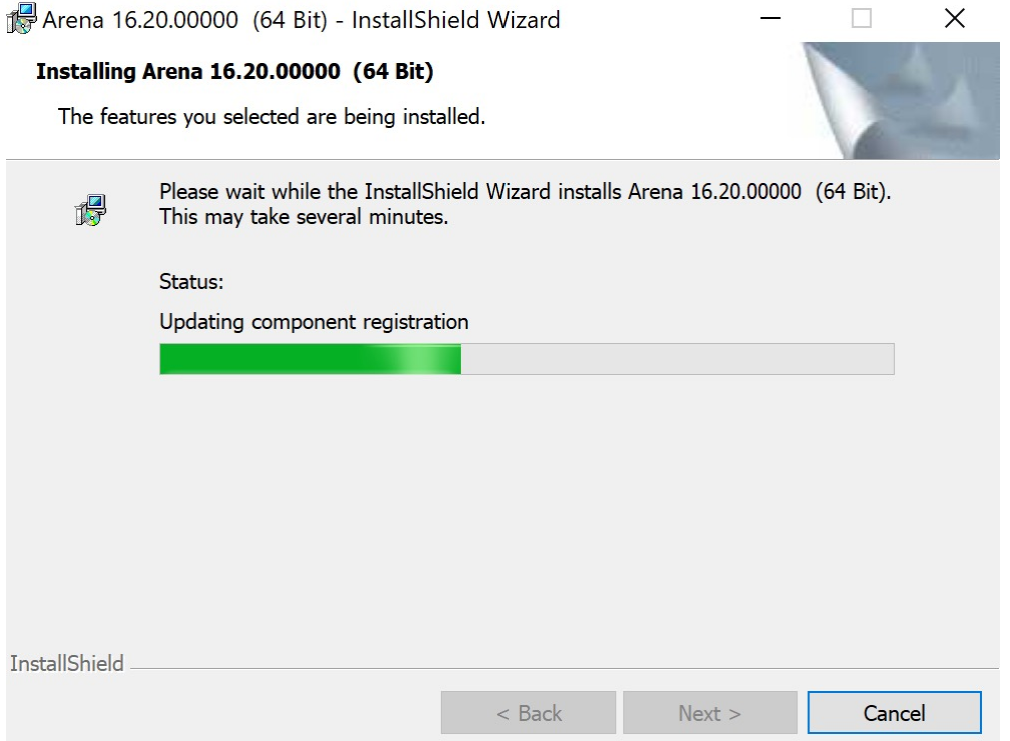

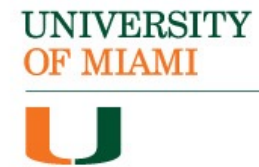

## **Step 20:** Once the installation is complete, click "Finish":

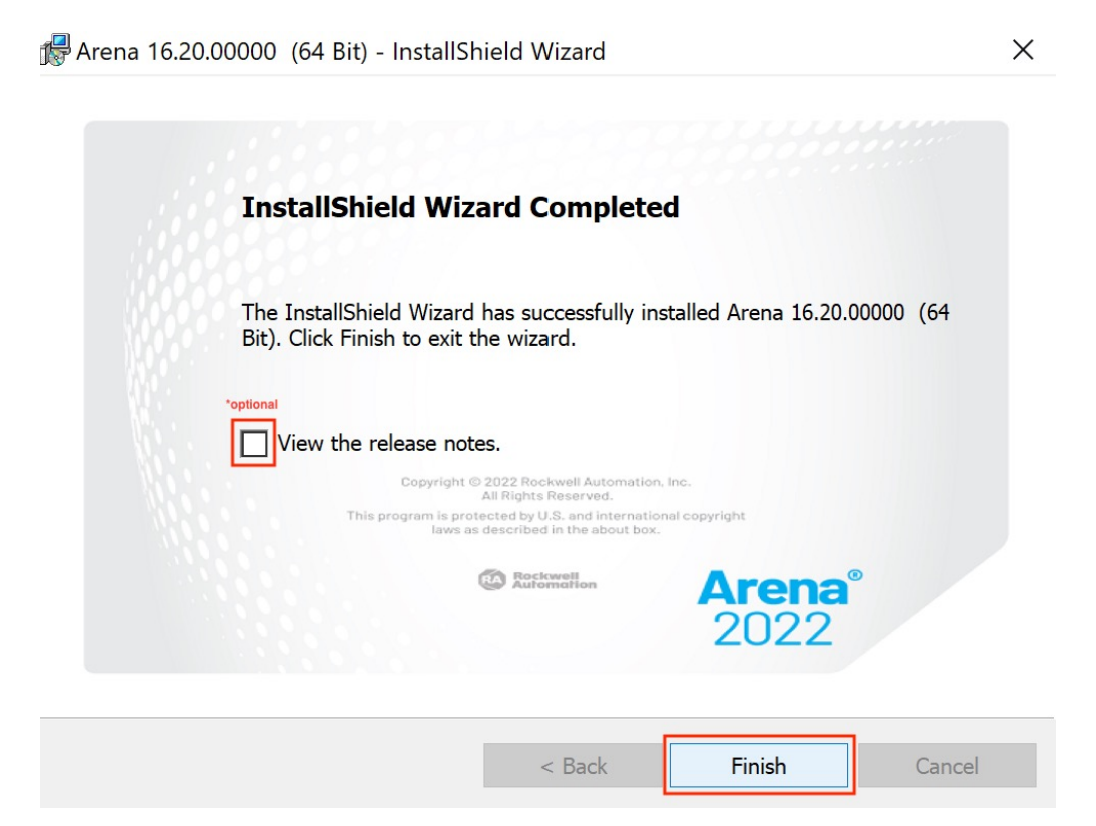

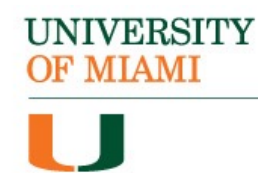

#### **Step 21:**

You will now need to license the software for use. To do so, go back to the initial install window and select "Install FactoryTalk Activation Manager":

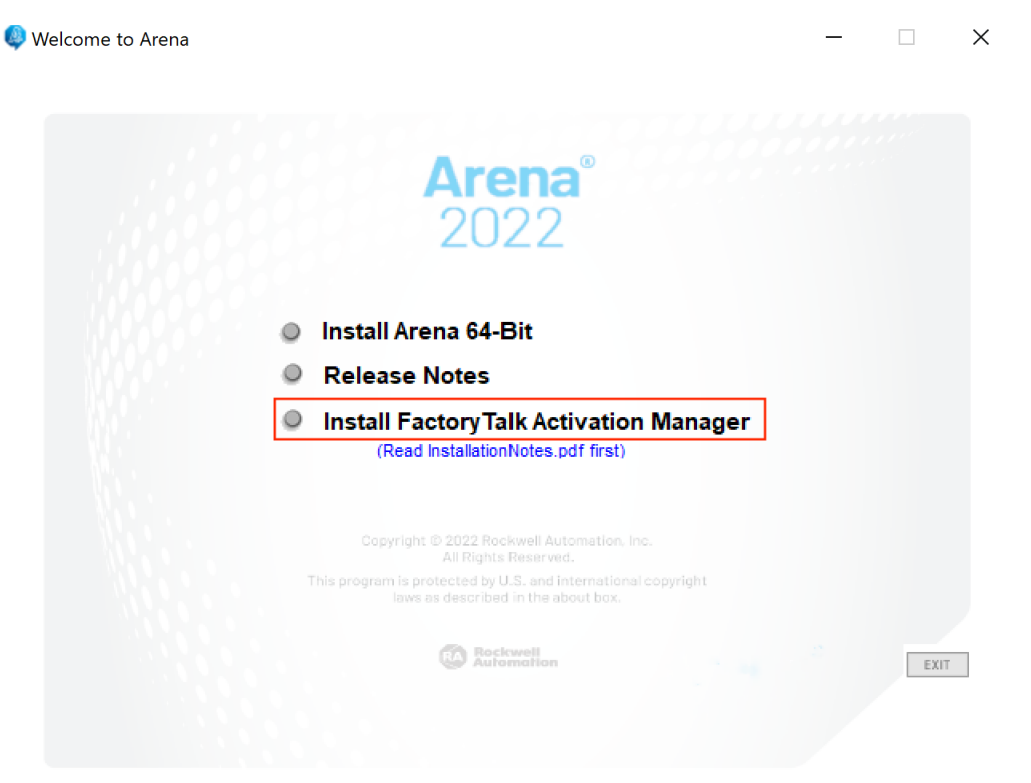

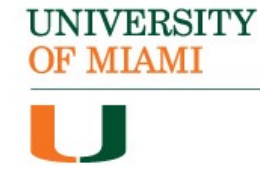

#### **Step 22:**

On the next window, click "Install Now" to initiate the installation:

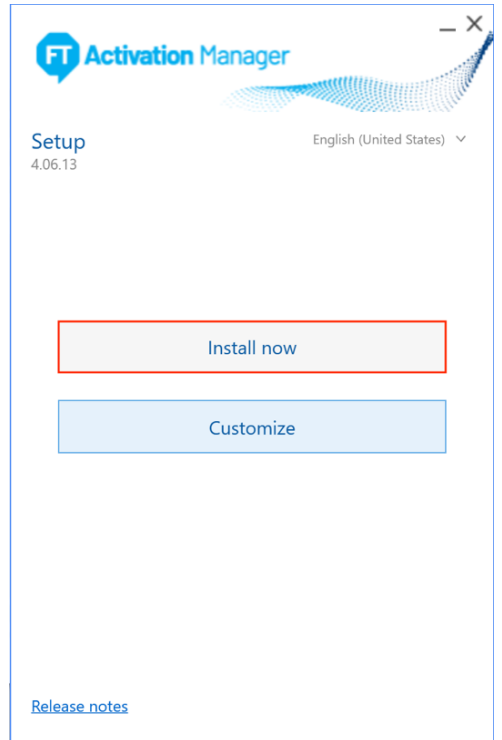

## **Step 23:**

On the License Agreement window click "Accept all":

#### **End User License Agreements**

Please read and accept all license agreements. Rockwell Automation Technologies Inc.

#### **END USER LICENSE AGREEMENT**

**VIEW AVAILABLE TRANSLATIONS** 

#### **IMPORTANT — READ THIS AGREEMENT CAREFULLY**

This end user license agreement ("EULA") is a legal contract between You (either an individual or a single entity) and Rockwell Automation, Inc. ("Rockwell Automation") for the Software product(s) and Documentation that Rockwell Automation licenses to You. ROCKWELL AUTOMATION IS WILLING TO LICENSE THE SOFTWARE AND DOCUMENTATION TO YOU ONLY ON THE CONDITION THAT YOU ACCEPT ALL OF THE TERMS AND CONDITIONS IN THIS EULA. YOU ACCEPT AND AGREE TO BE BOUND BY THE TERMS OF THIS EULA BY DOWNLOADING, INSTALLING, COPYING, **OR** OTHERWISE USING THE SOFTWARE. IF YOU ARE ACCEPTING THESE TERMS ON BEHALF OF ANOTHER PERSON, COMPANY, OR OTHER LEGAL ENTITY, YOU REPRESENT AND WARRANT THAT YOU HAVE FULL

> Decline Accept all

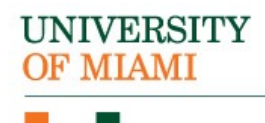

#### **Step 24:**

You will then see an installation progress window:

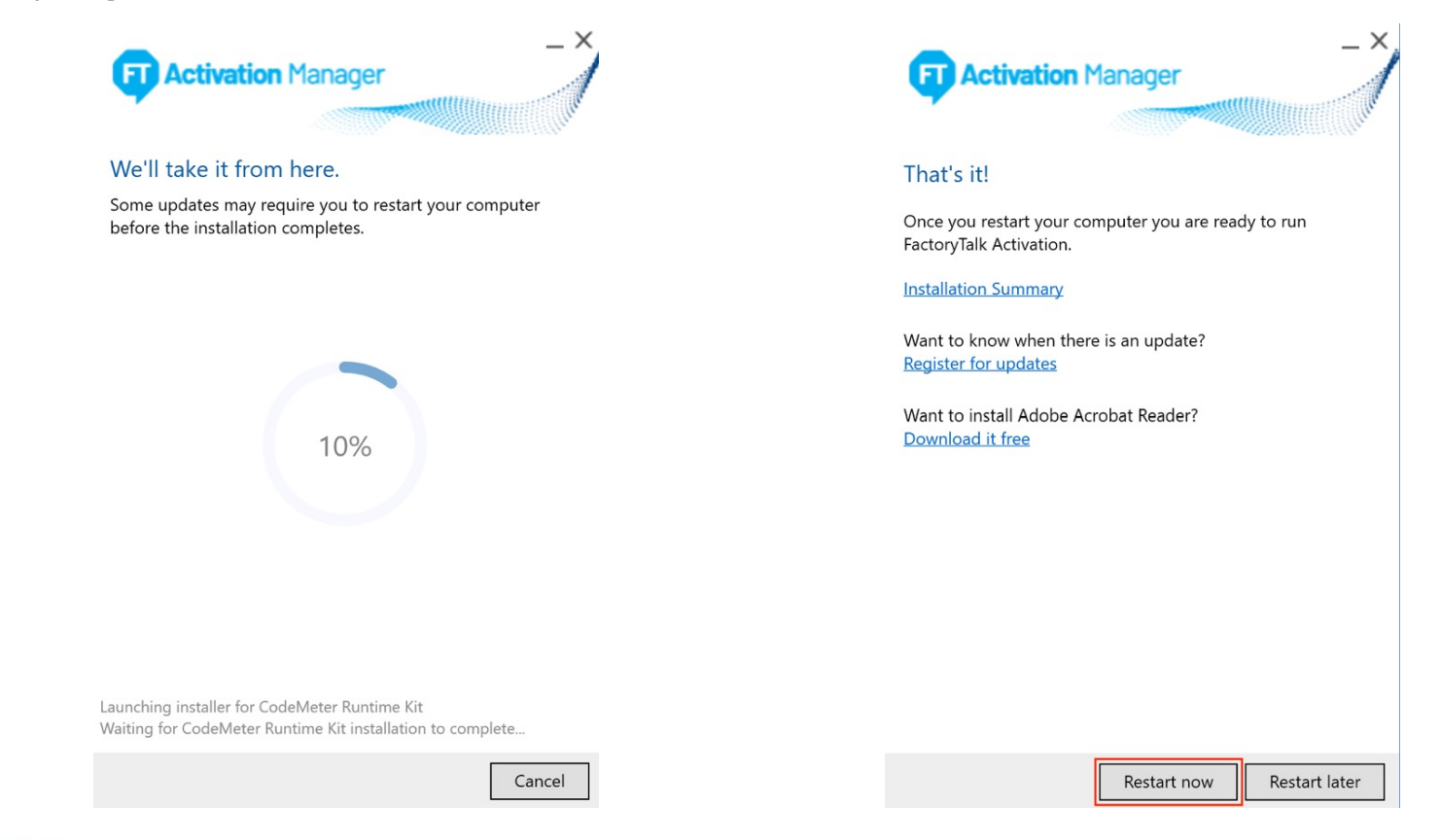

**Step 25:**

When finished, select "Restart Now"

complete the installation process:

#### **UNIVERSITY OF MIAMI**

## **Step 26:**

After your computer restarts, from the Windows menu, navigate to the **Rockwell Software** folder and then select "FactoryTalk Activation Manager" to launch the application:

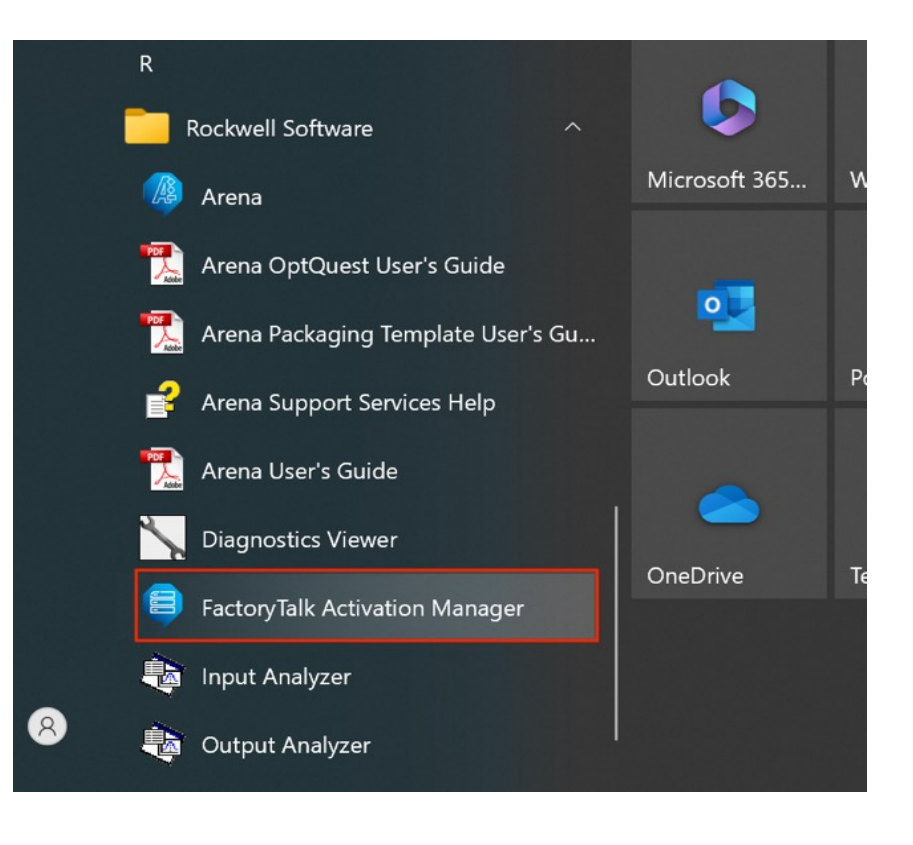

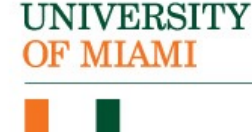

## **Step 27:** Click on "Find Available Activations":

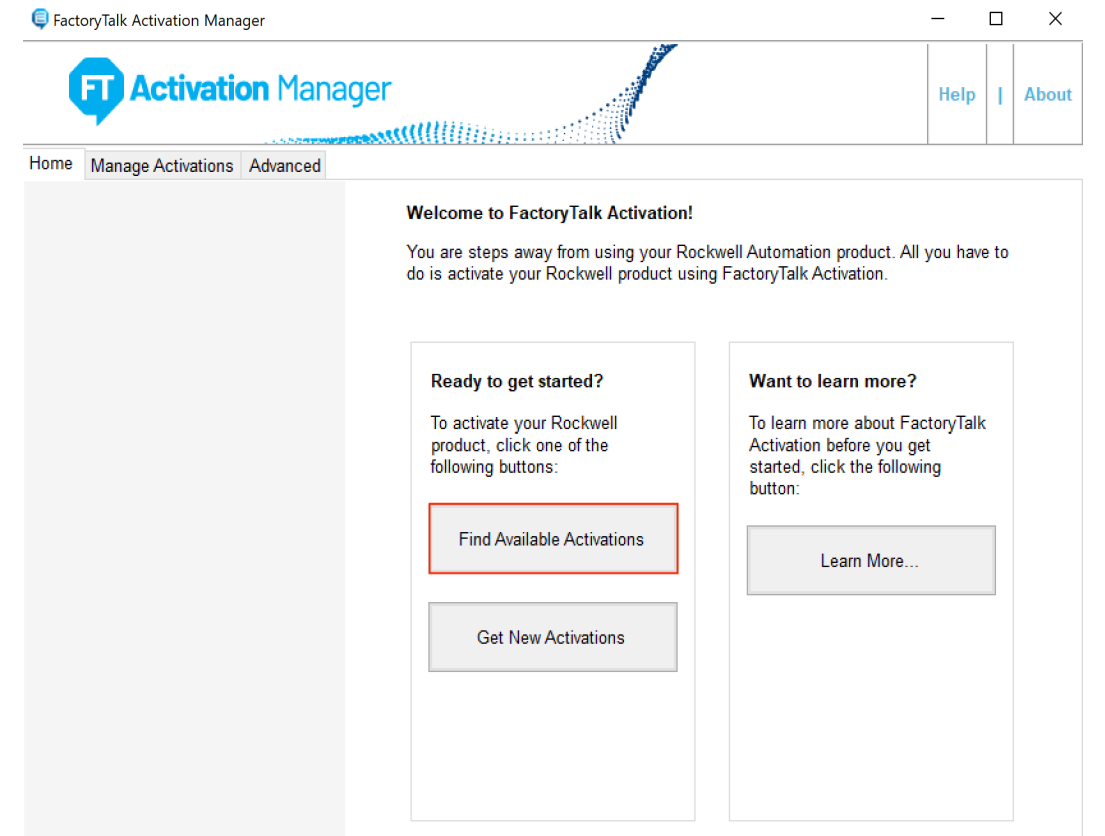

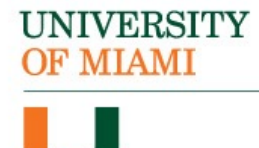

## **Step 28:** Click on "Update Activation Search Path":

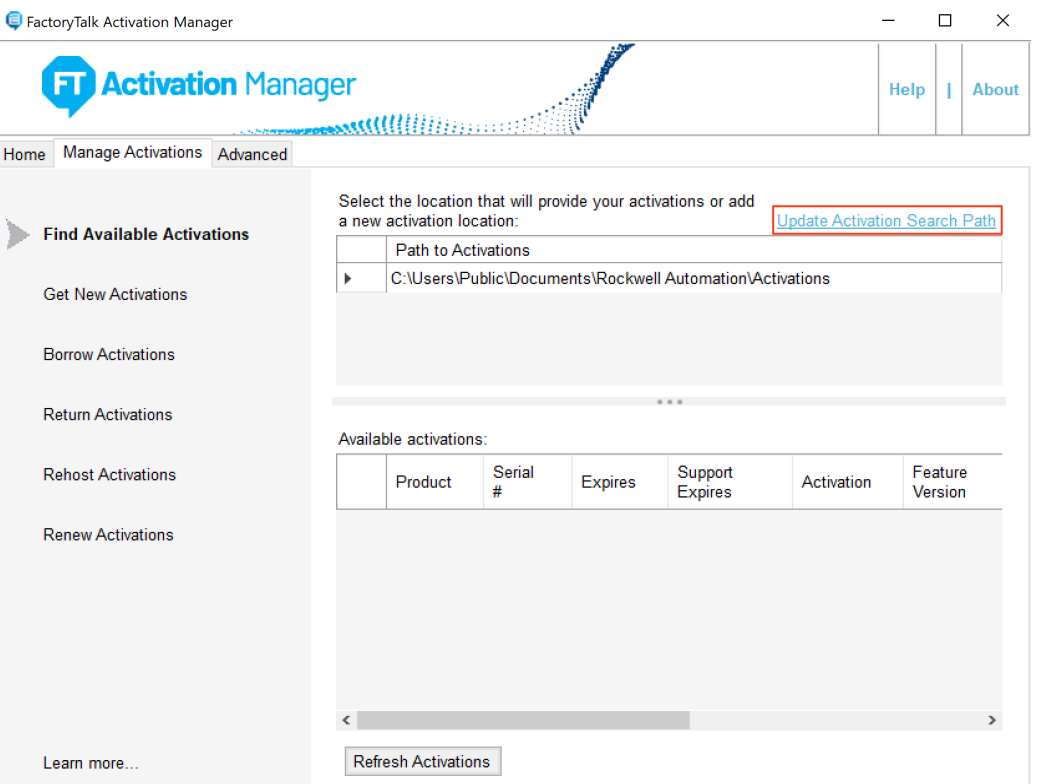

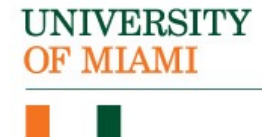

## **Step 29:** Next, click on "Add Server":

Update Activation Search Path

 $\times$ 

Select the locations that will provide your activations or add a new activation location. Unchecked locations will not appear on the list of search paths on the Find Available Activations page.

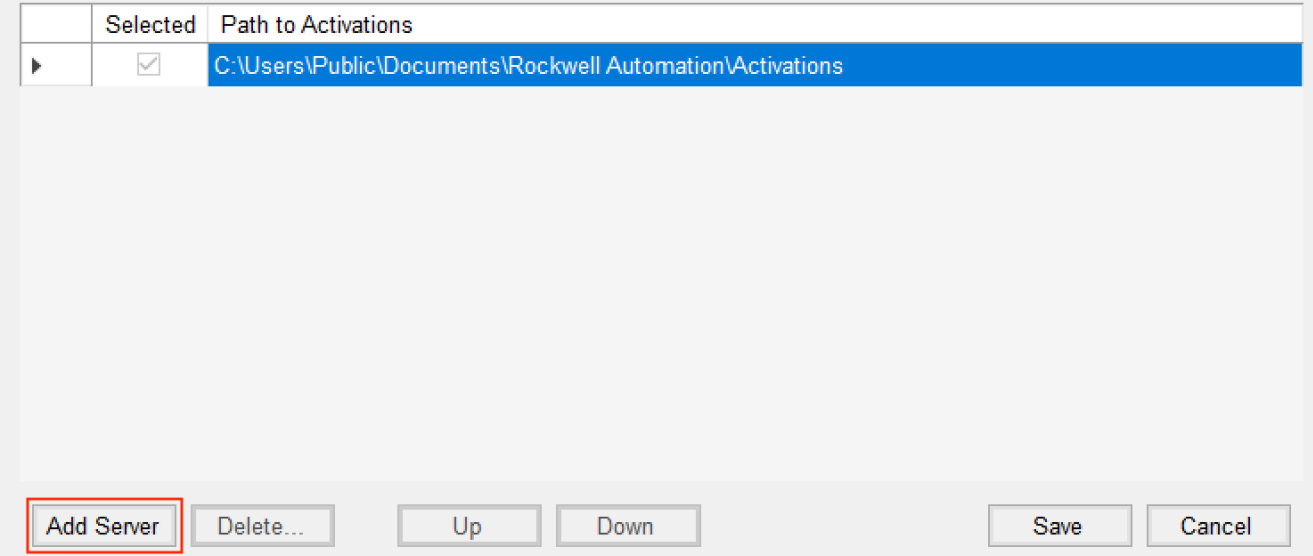

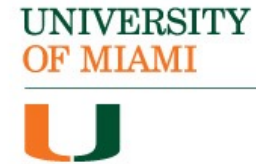

## **Step 30:** Enter "**um02celslicp01.cgcent.miami.edu**" into the "Path to Activations" box:

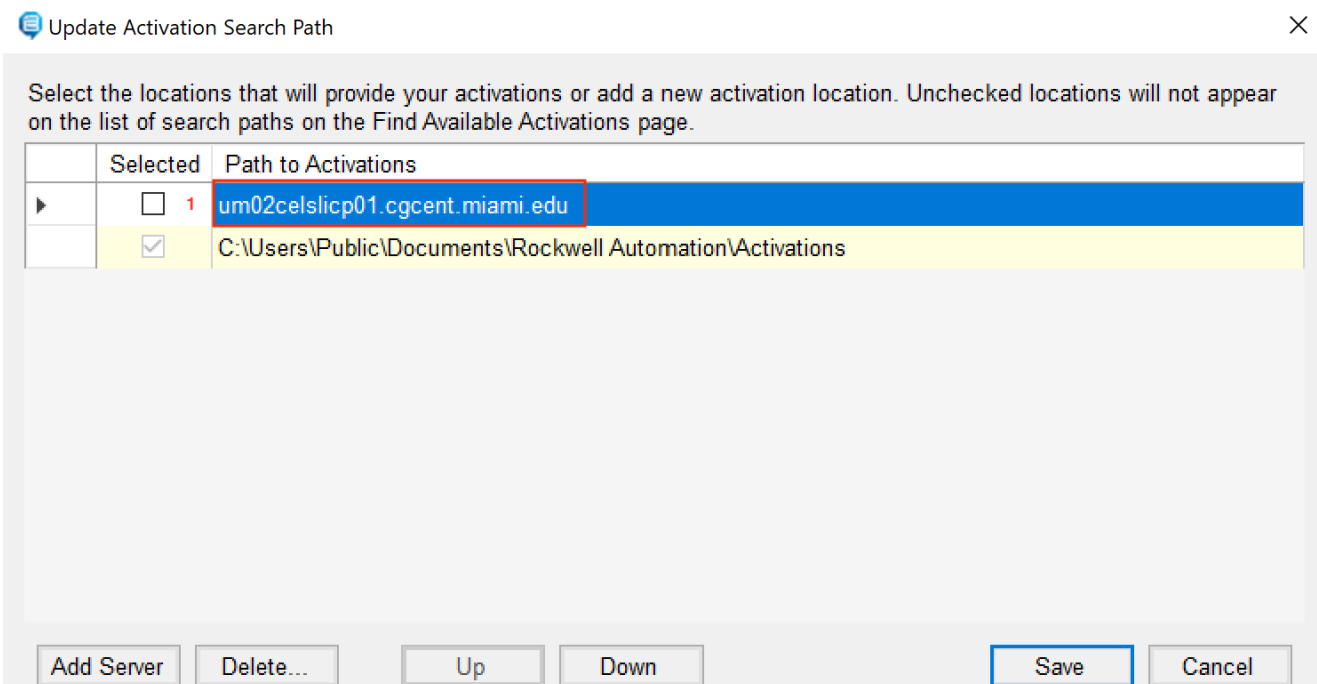

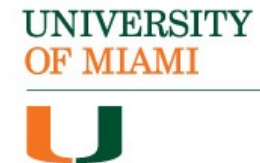

### **Step 31:**

With the new path selected (highlighted blue) click the "Up" button so that it moves to the top of the list:

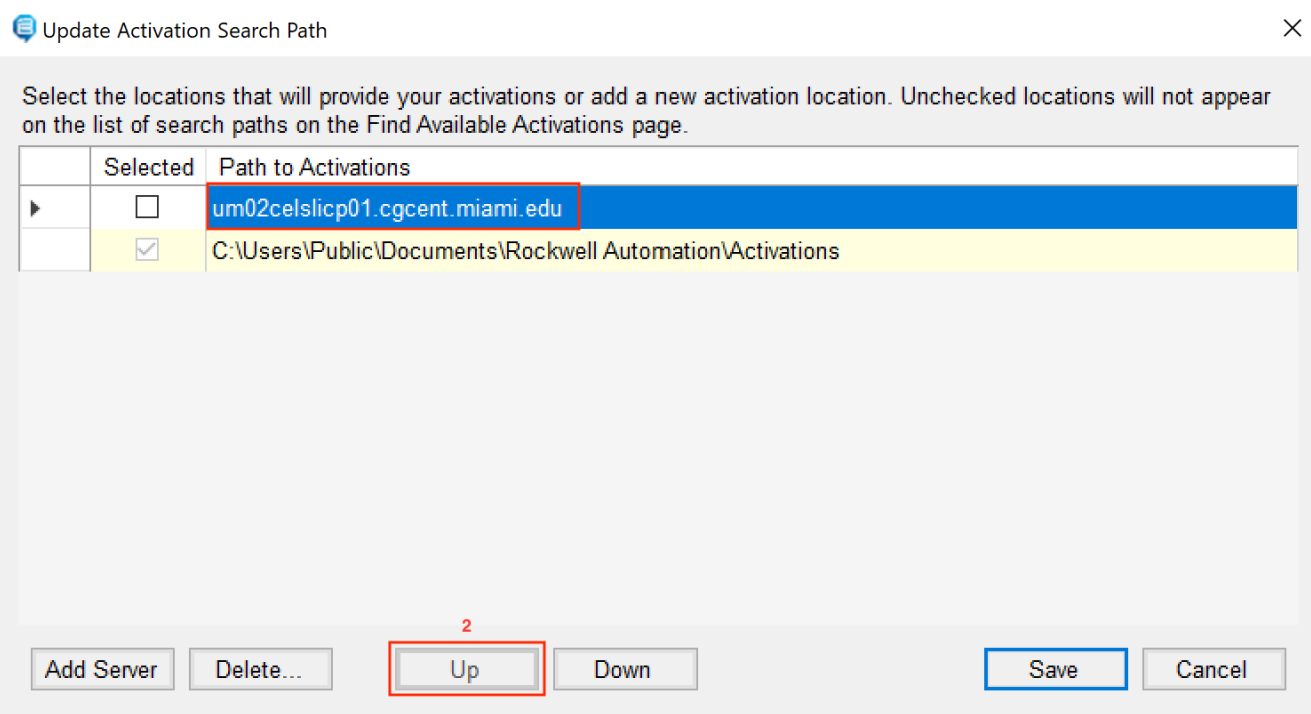

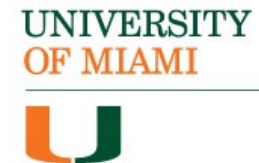

## **Step 32:**

Next, click the check mark box next to the new path then click "Save":

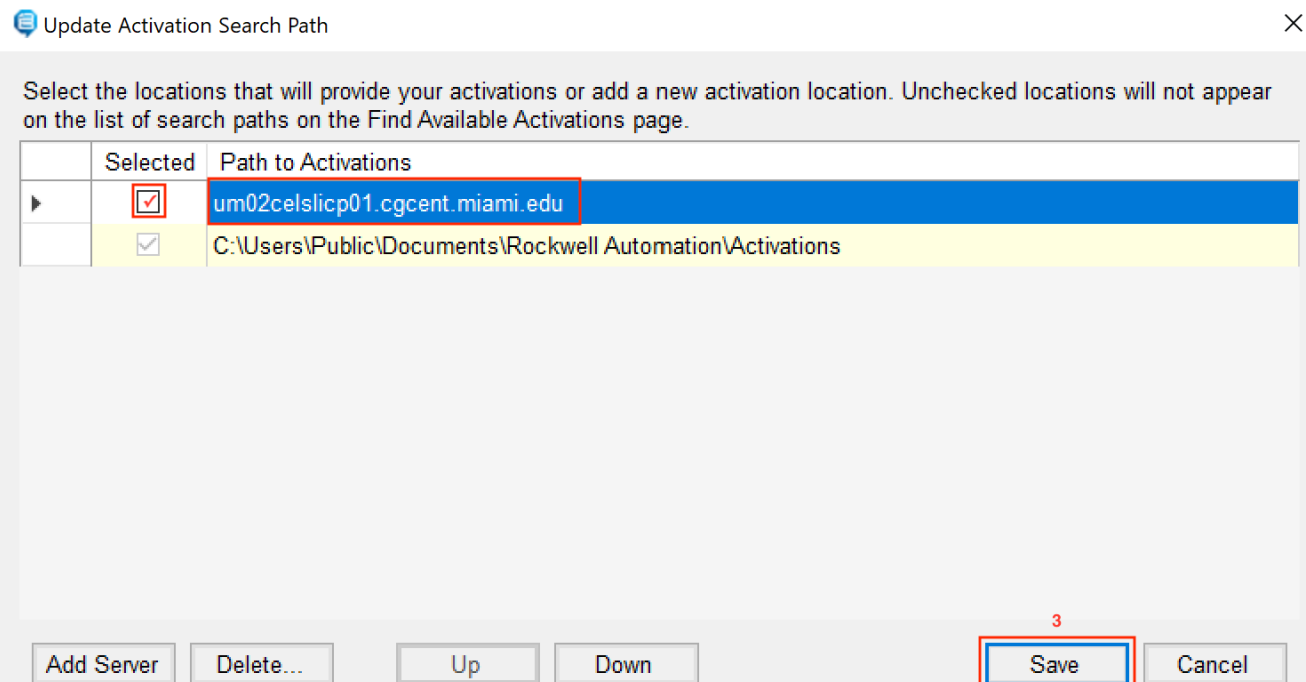

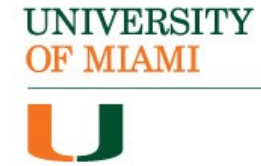

*Important Note: For the next steps you will need to be connected to the campus Wi-Fi network CaneNet\_Wireless in order to successfully license the software. If you are not on the campus network, licensing will not be successful.* 

#### **Step 33:**

Select "Refresh Activations" to populate the list of available activations:

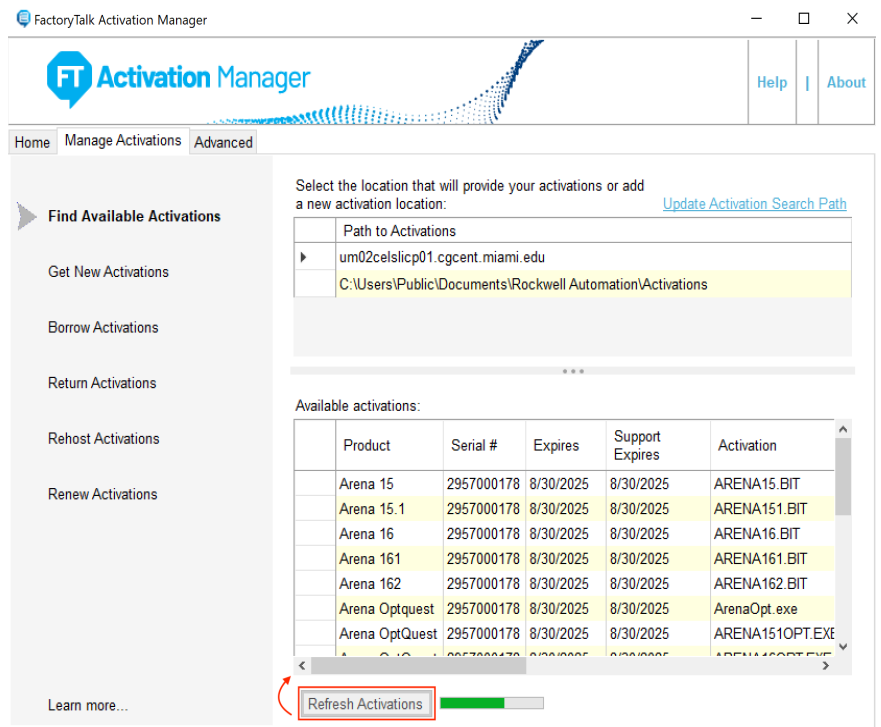

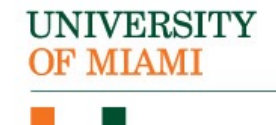

### **Step 34:**

Next, click on the "Advanced" tab, then click on "Refresh Server":

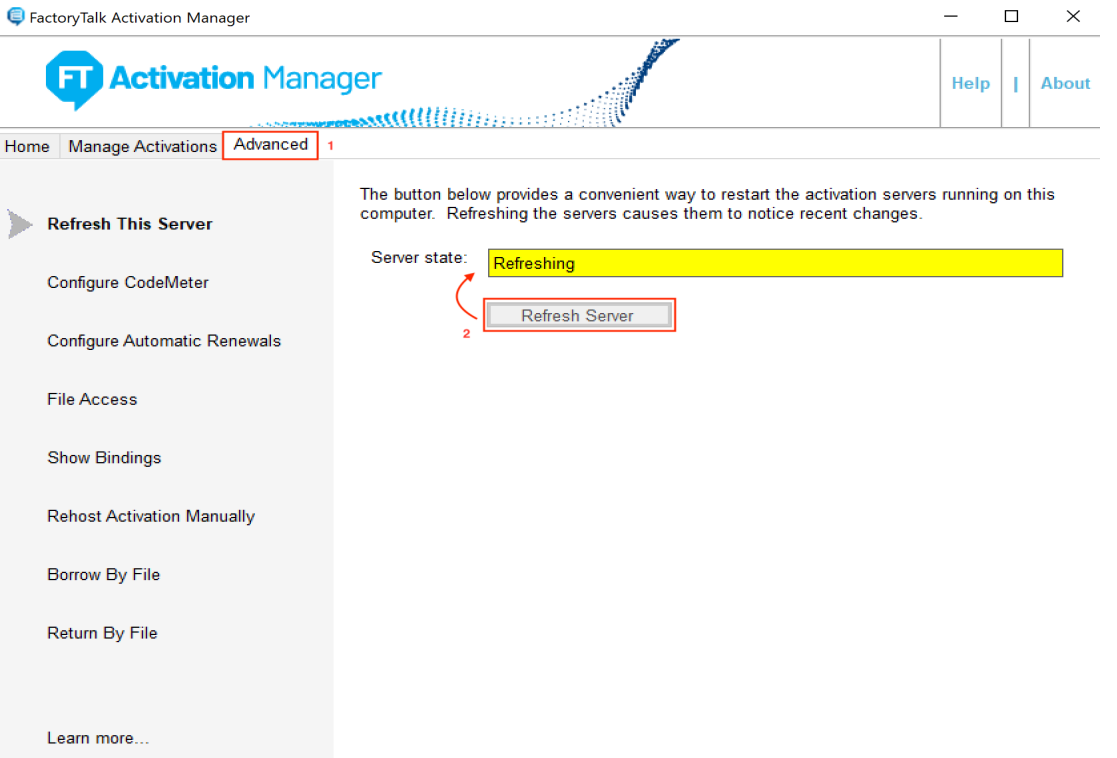

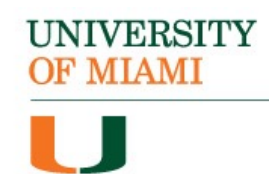

### **Step 35:**

You will know once the server has been successfully updated once it displays "Running" and the bar turns green:

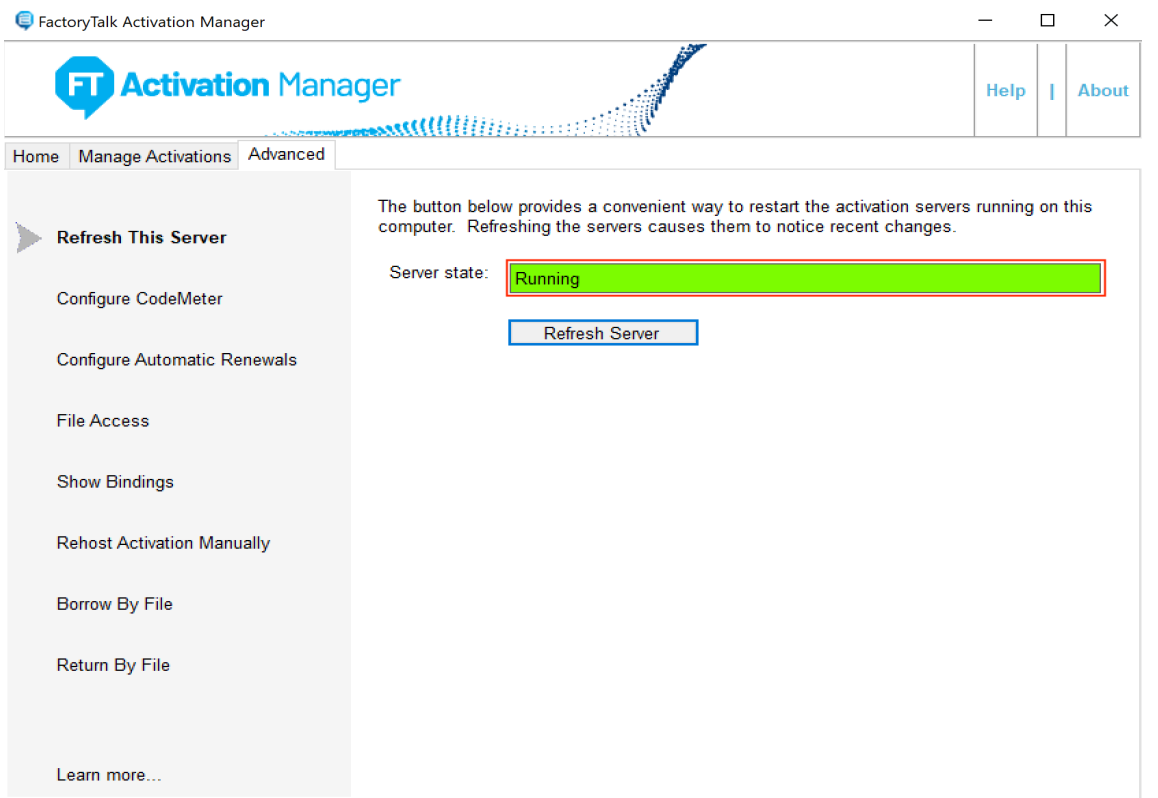

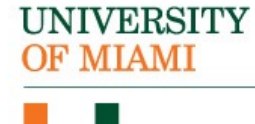

### **Step 36:**

The Arena software is now licensed. Open it from the Windows menu to start using the application:

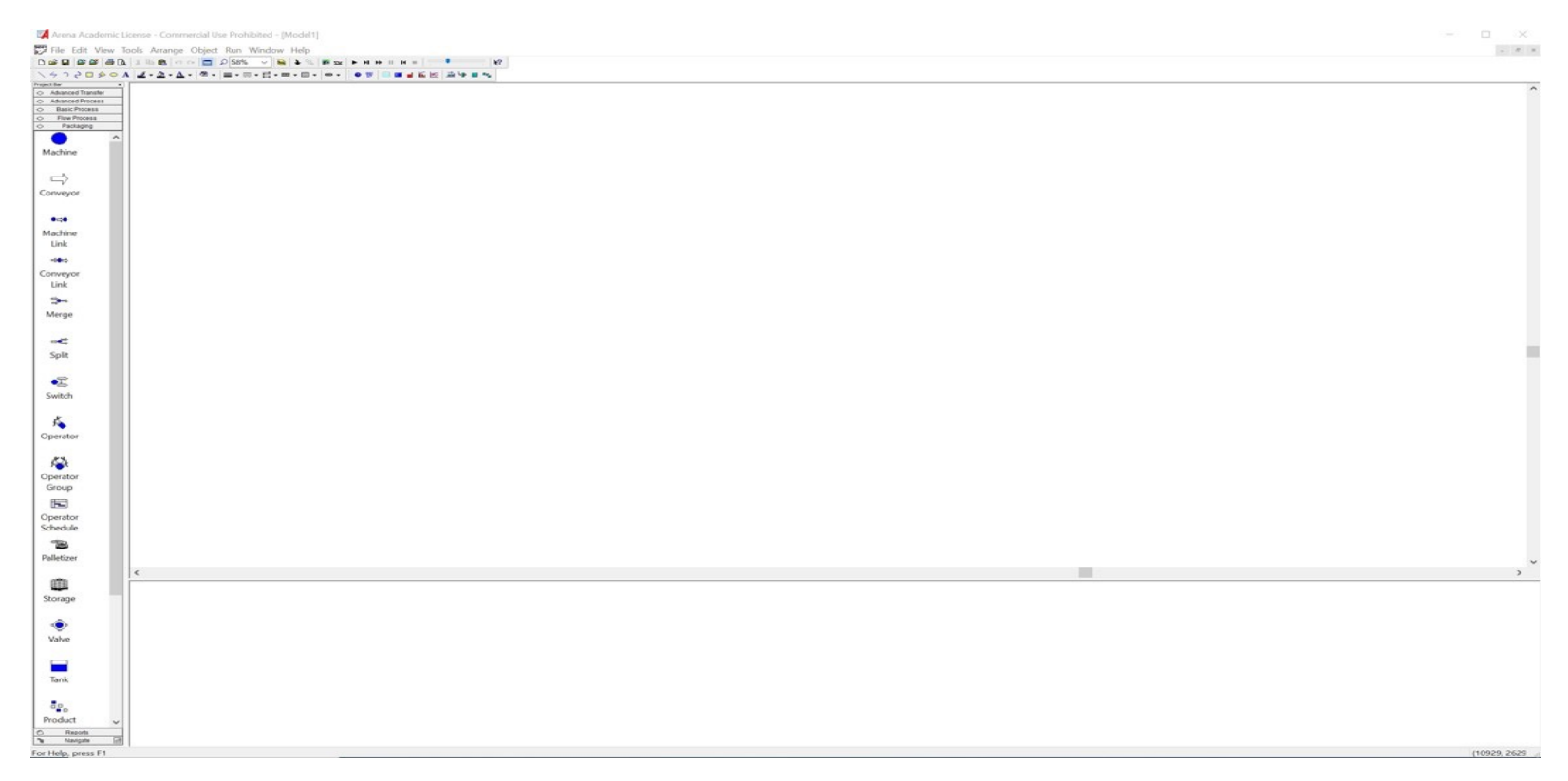

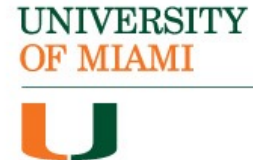

## **UNIVERSITY OF MIAMI**

# You have successfully installed and licensed the Arena software.

If you require additional assistance, please reach out to:

> Student Technology Help Desk Richter Library, 3rd Floor, Room 325 305-284-8887 or sthd@miami.edu Mon-Fri 9 AM to 5 PM